# 課程:資料的整理與表現 **(**用 **Excel 2007** 之操作手冊**)**

## 壹、類別資料的圖形

一、直條圖

- 1. 將游標移至欲選取的資料範圍,本例為表 1 中的「候選人數」。
- 2. 在工具列上請選擇「插入」,圖表類型請選擇「直條圖」→「平面直條圖」。

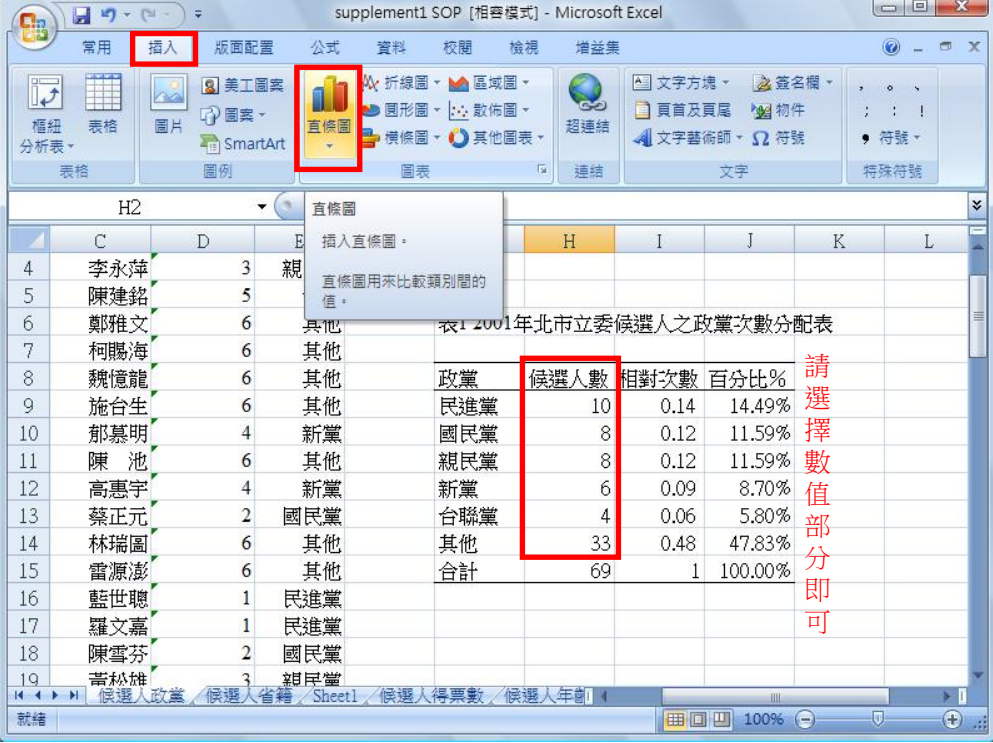

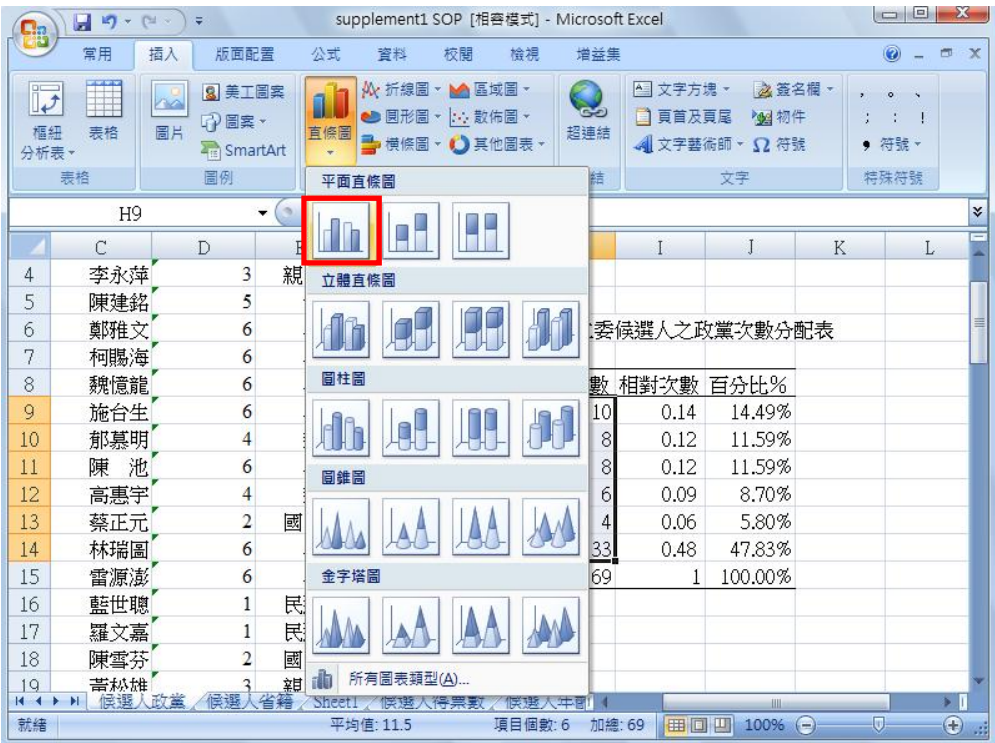

Excel 自行繪製直條圖,如下所示:

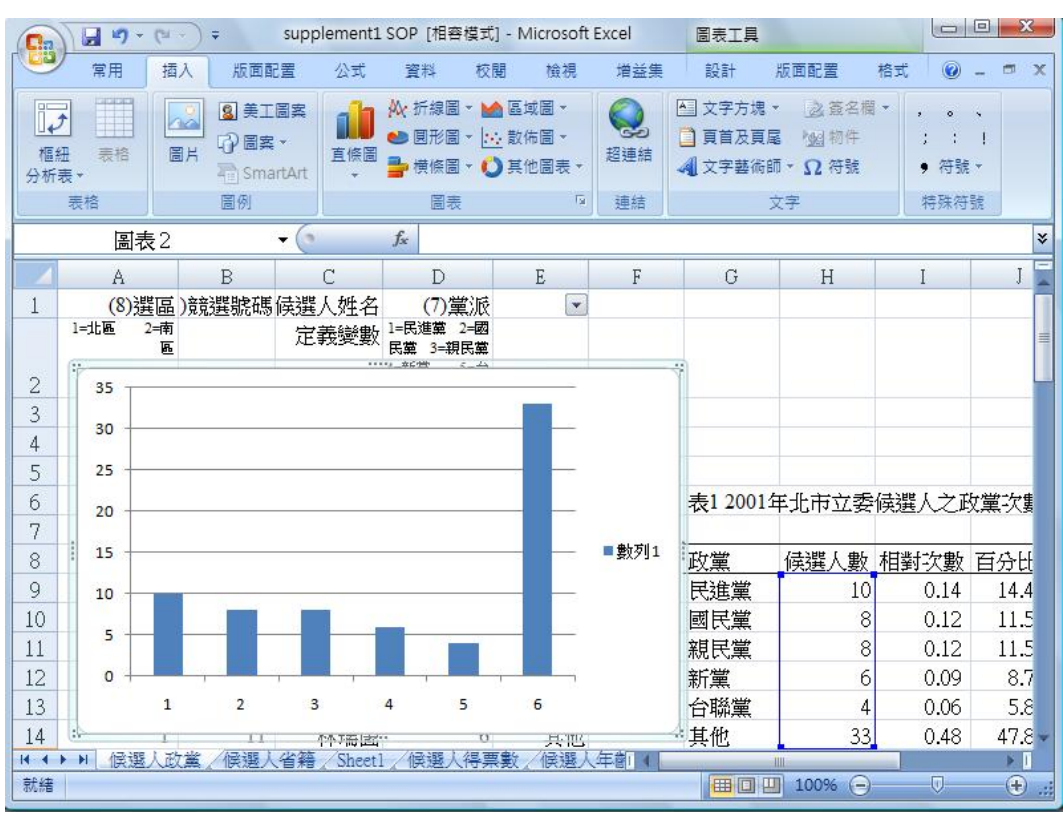

由於先前所選取之資料範圍並未包含座標軸名稱,因此需自行選擇正確之座標軸 名稱,本例為候選人之「政黨」。

請在圖表區的空白處按右鍵出現右側之工作選單,點選「選取資料」。

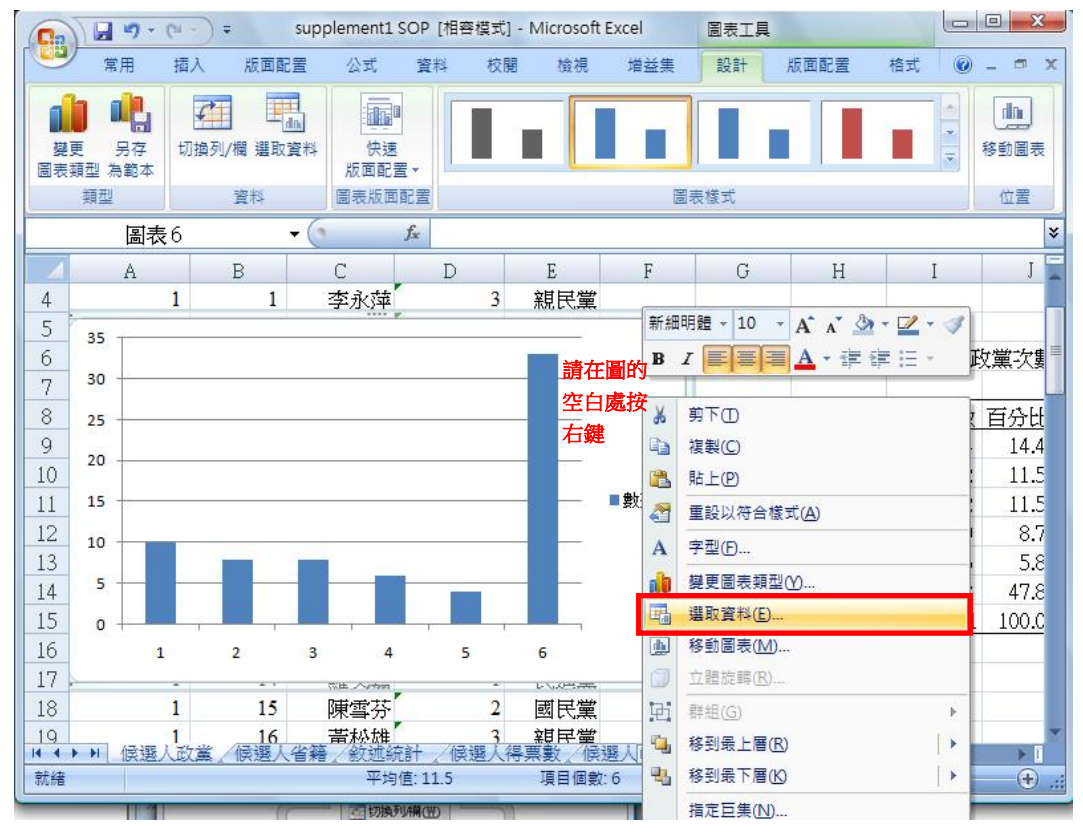

編輯水平座標軸名稱:

將滑鼠移至「編輯」處,按左鍵。

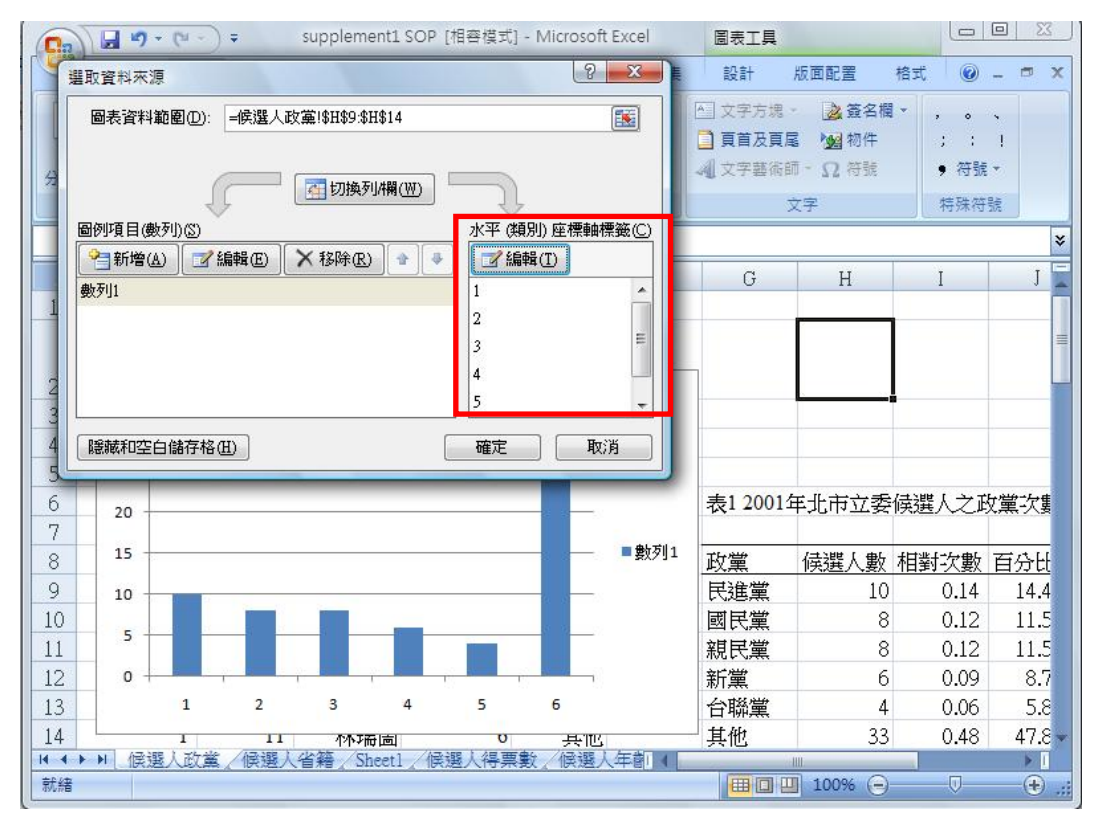

# 選取表 1 中的「政黨」欄為座標軸範圍。

選取完畢請按確定!

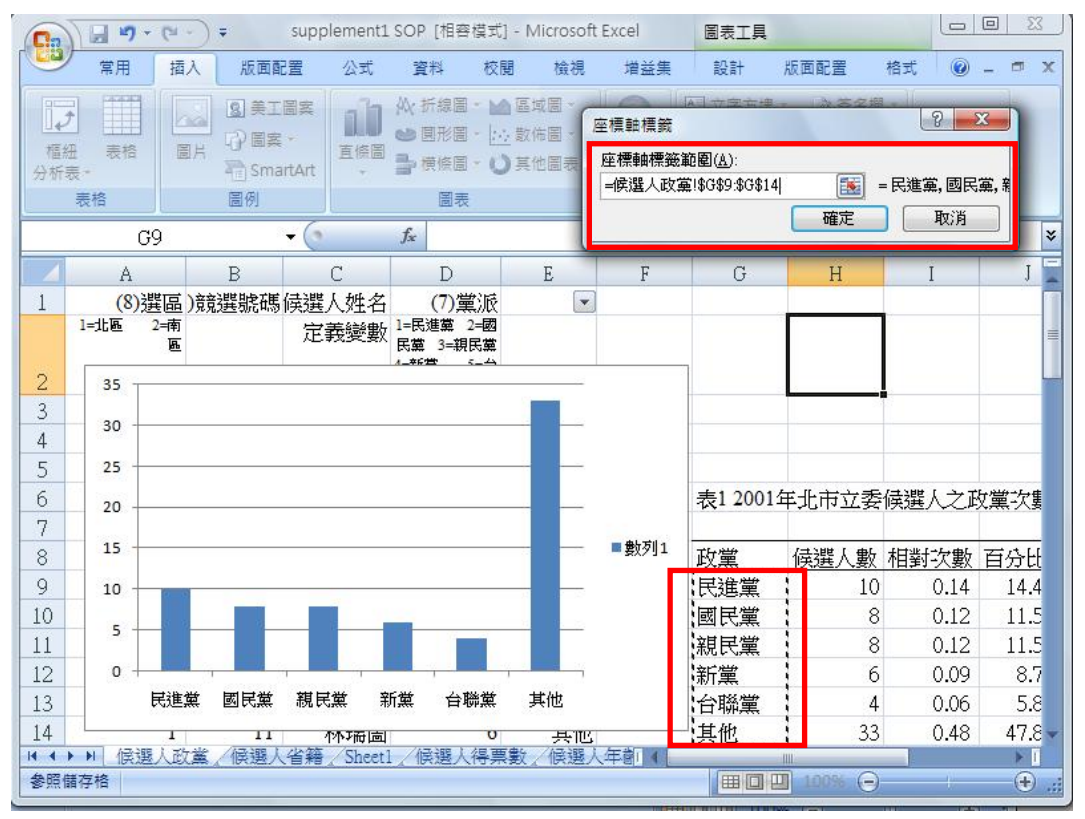

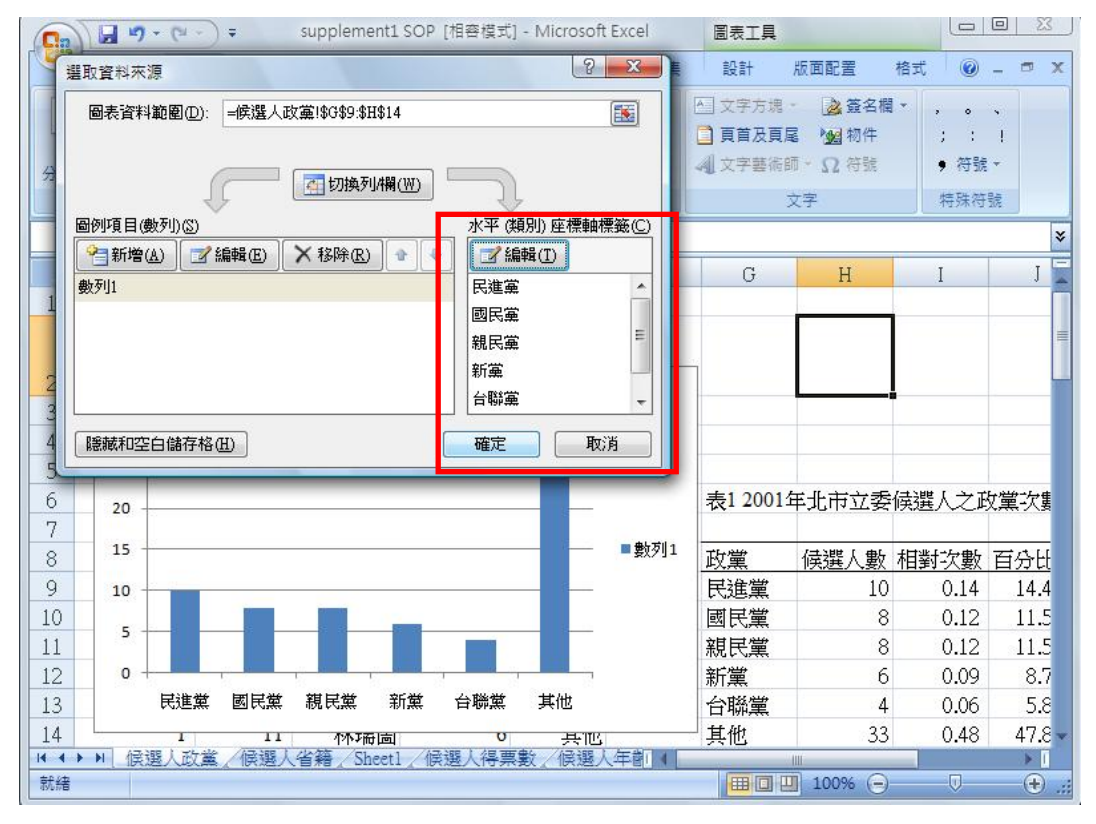

待座標軸標籤選取完畢之後,請再按確定鍵。

删除直條圖右方之圖例請將游標移至「數列1」處,按右鍵,選擇刪除。 (較簡單作法為:將游標移至「數列 1」處,點選左鍵,直接按鍵盤上之「Delete」 即可)

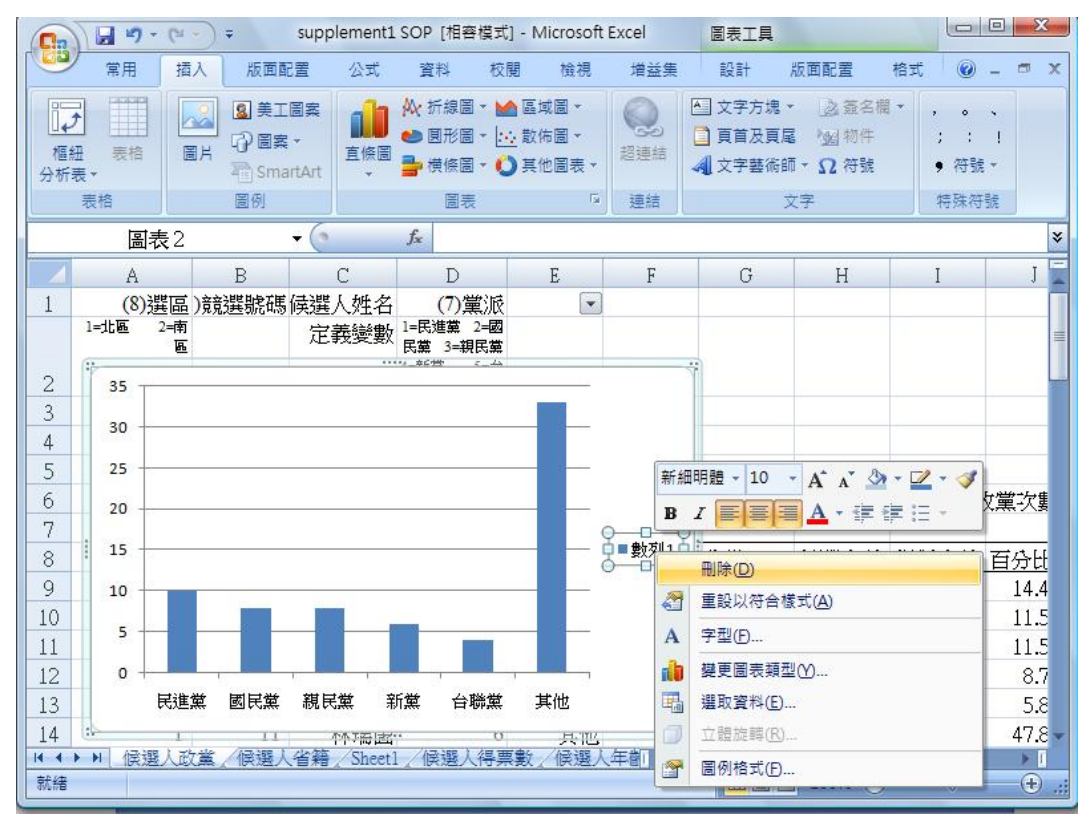

#### 繪製垂直軸格線作法如下:

將游標點選至下方座標軸處,按右鍵後跳出之工作表,請選擇「增加主要格線」。

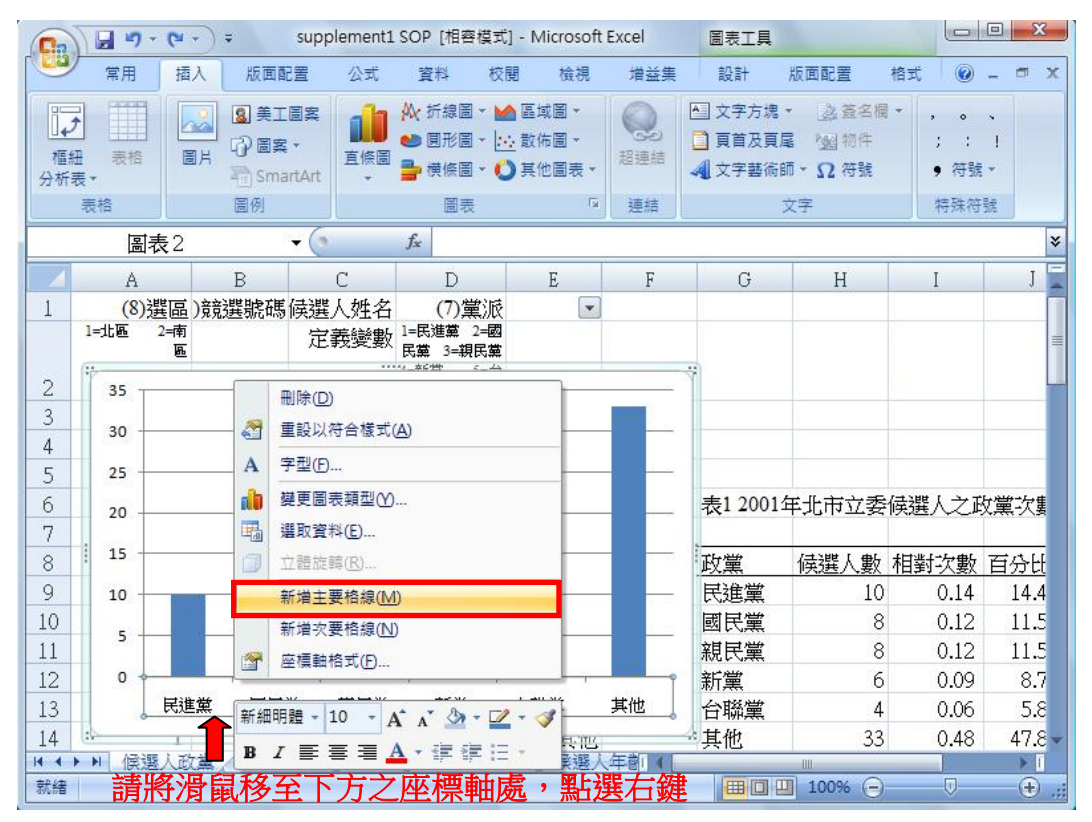

## Excel 自行繪製垂直格線,如下所示:

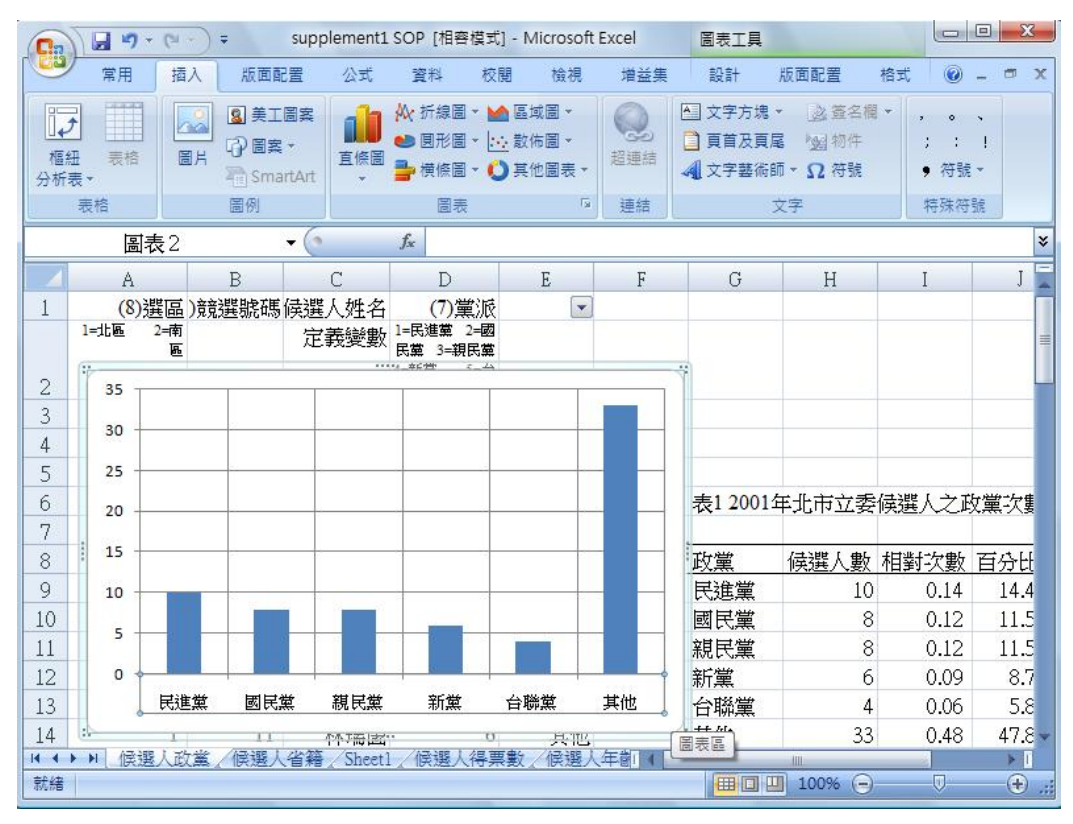

欲將格線之線條樣式改變的作法如下: 將游標移至水平格線上,點選右鍵之後請選取「格線格式」。

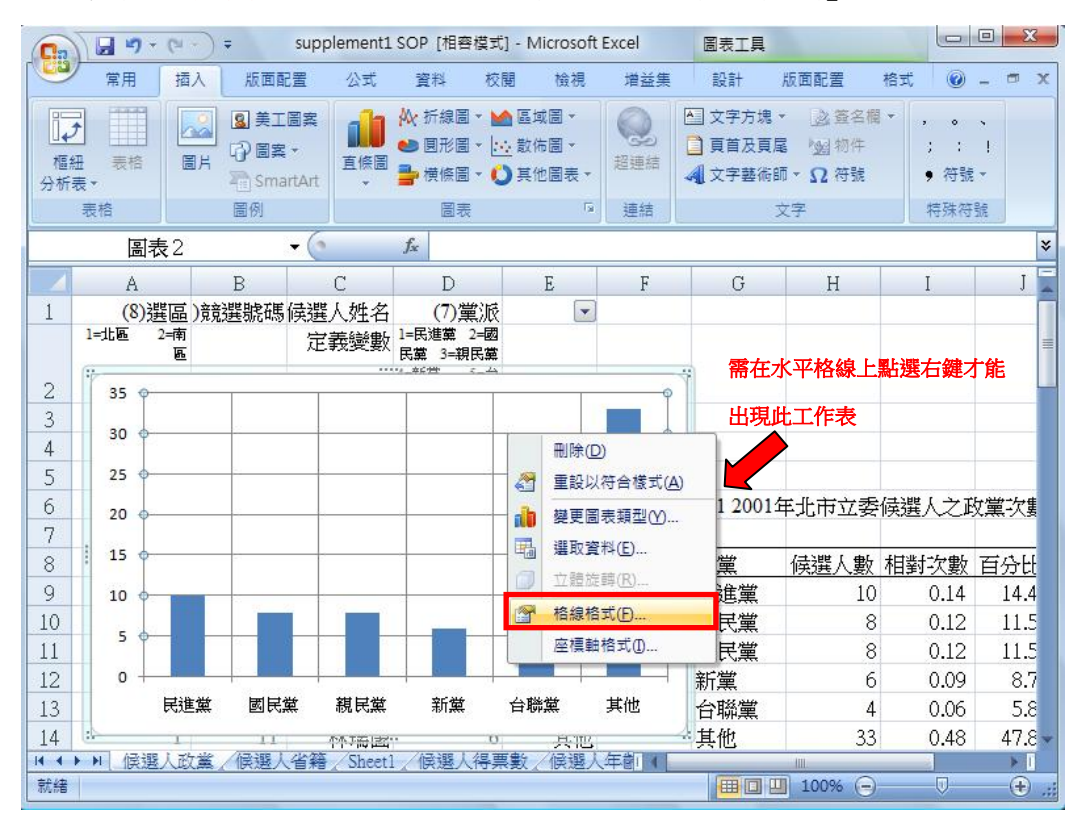

## 在線條樣式選項上,請將虛線類型選擇為「虛線 1」。

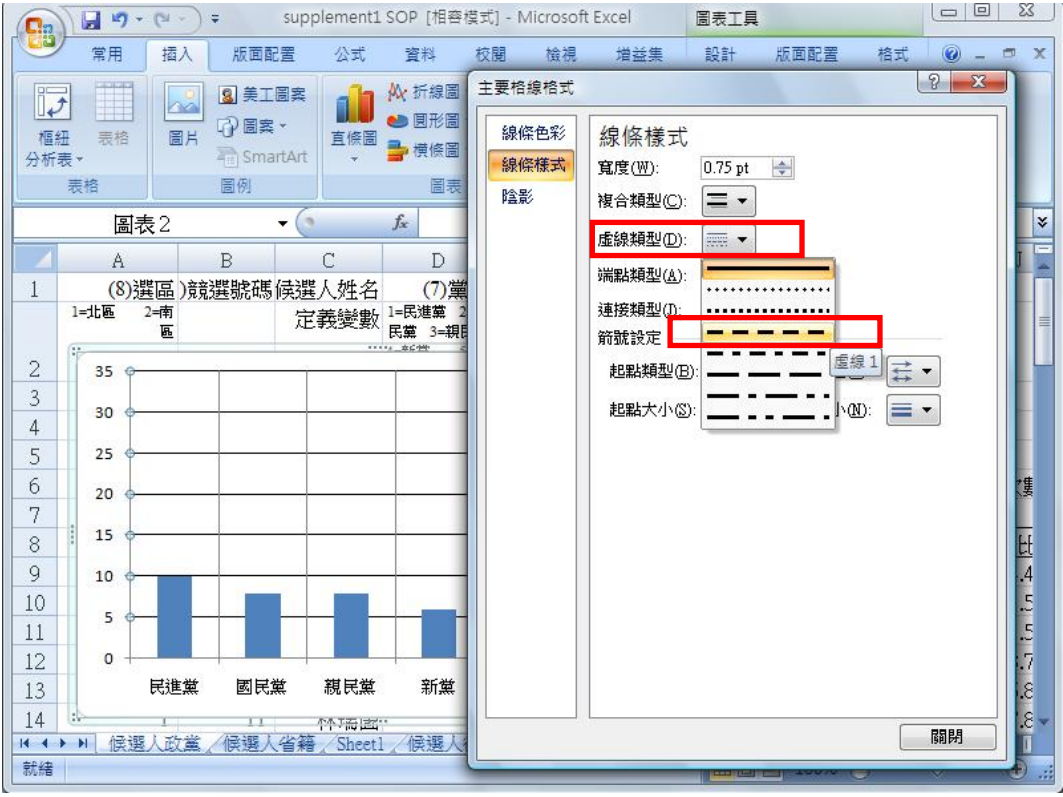

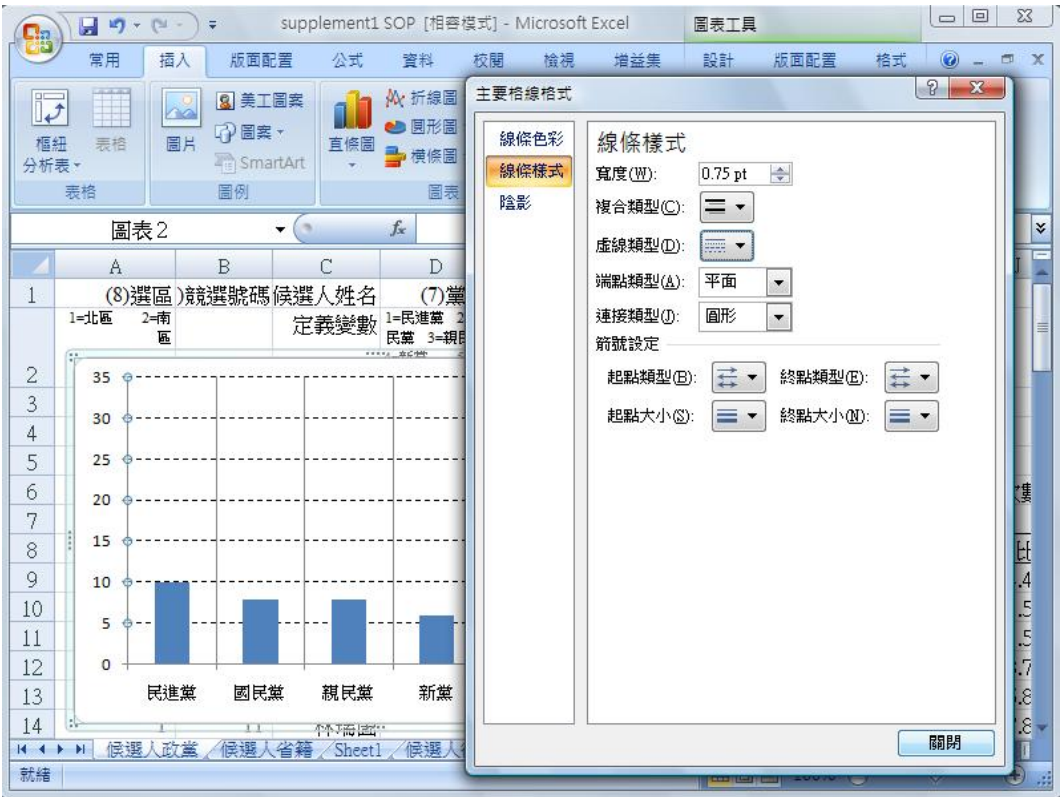

選擇「虛線1」類型之後,直條圖中的水平格線會變成下圖所示:

修改垂直格線為虛線的方式亦同上所述: 將游標移至垂直格線上,點選右鍵之後請選取「格線格式」。

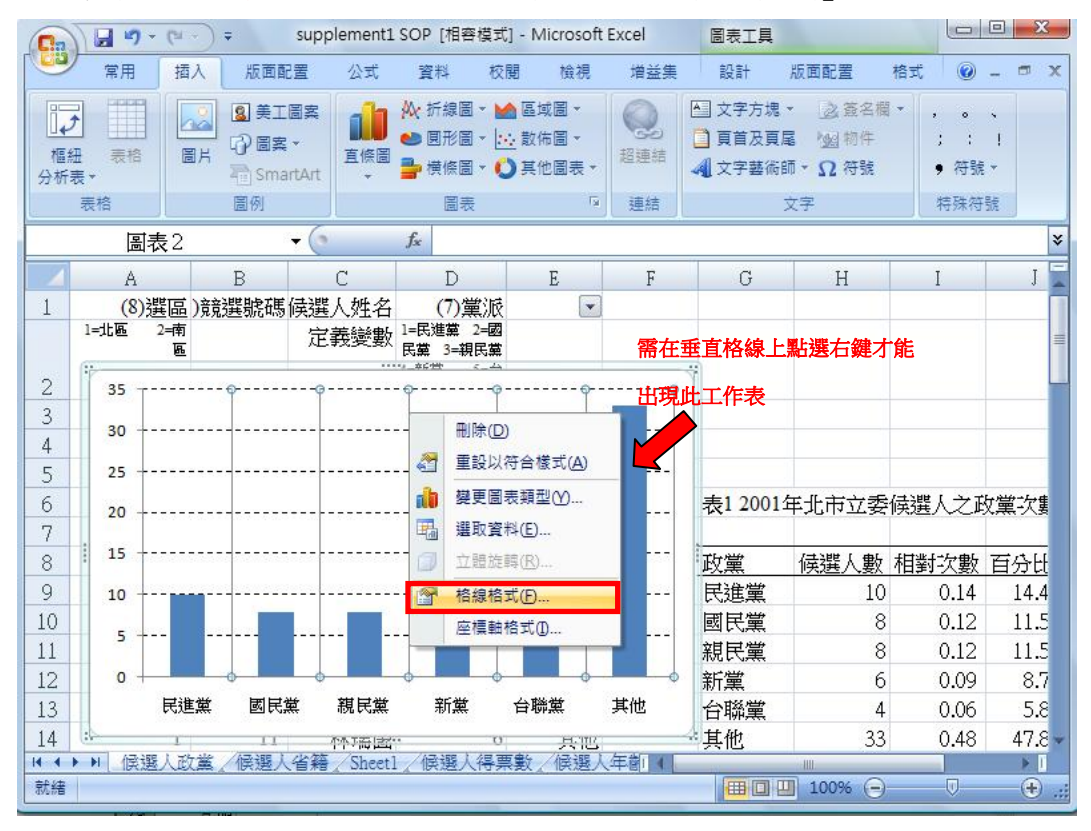

在線條樣式選項上,同樣將虛線類型選擇為「虛線 1」。

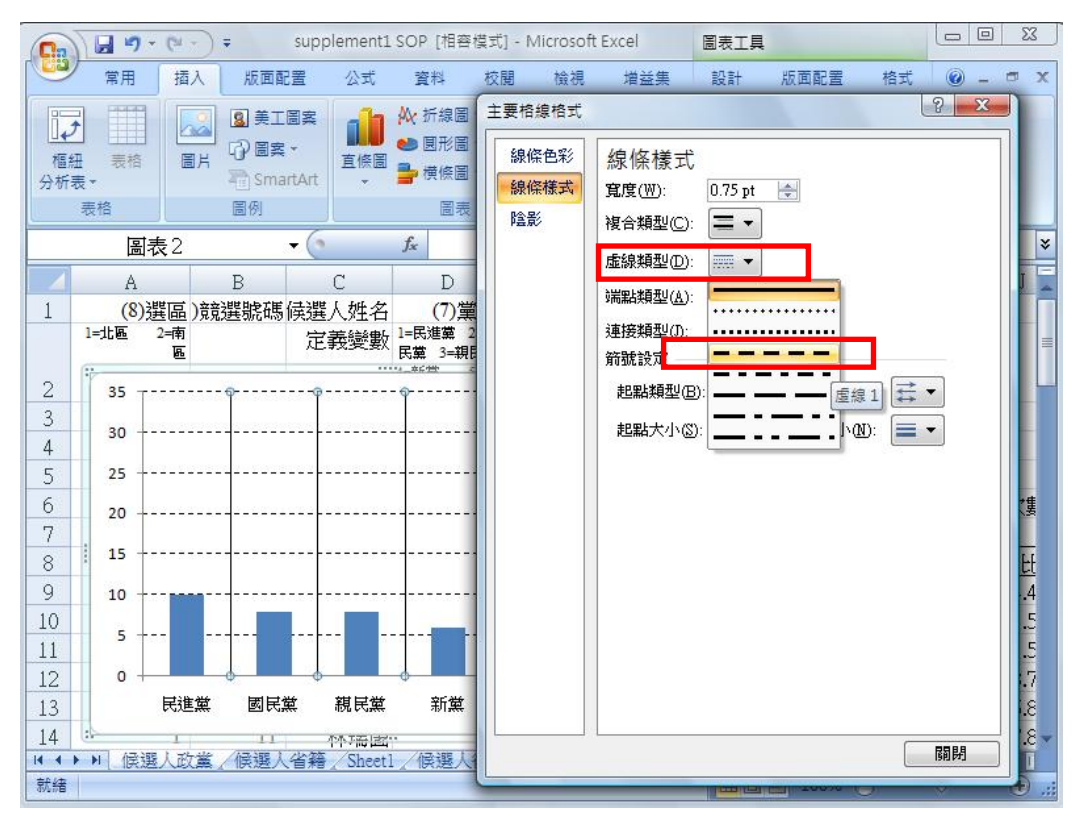

## 水平與垂直格線修改完畢之後如下圖所示:

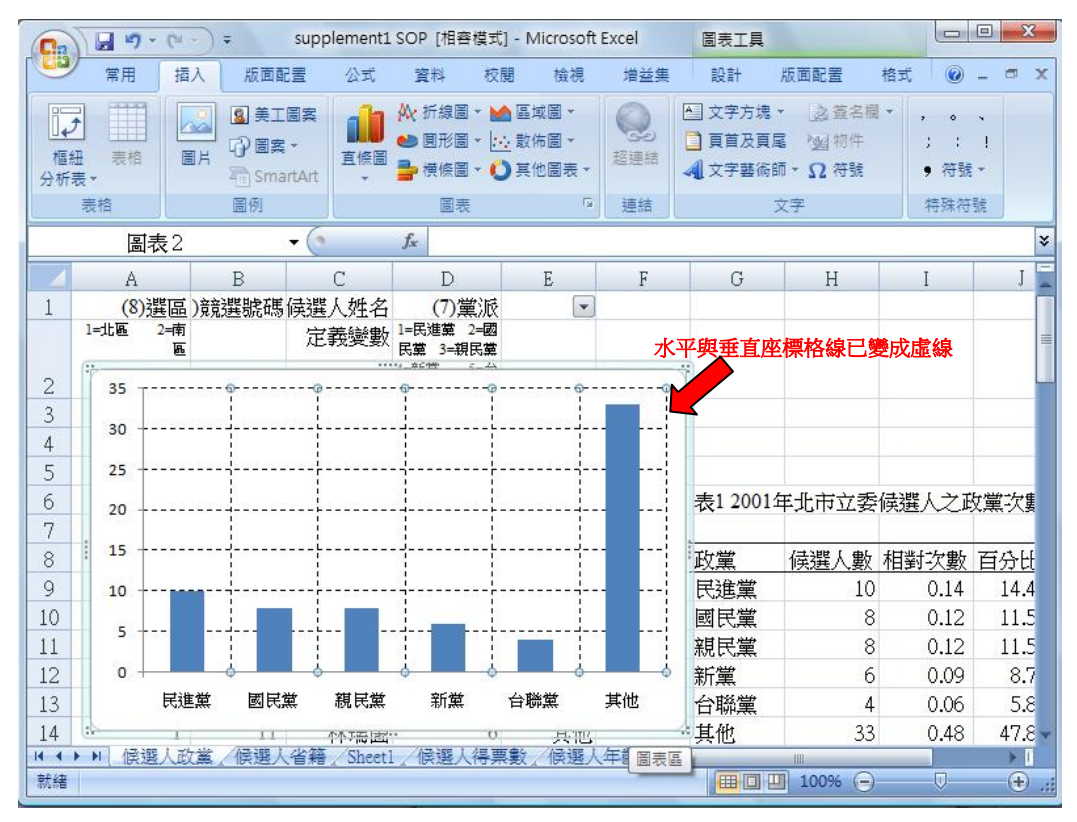

## 加入圖表標題:

請將游標先行點選直條圖,待上方工具列的「圖表工具」功能出現之後(可發現 到此時工具列多增加設計、版面配置與格式三選項),請選擇「版面配置」選項。 選取版面配置之後,請選擇「圖表標題」選項,將標題類型選擇為「圖表上方」。

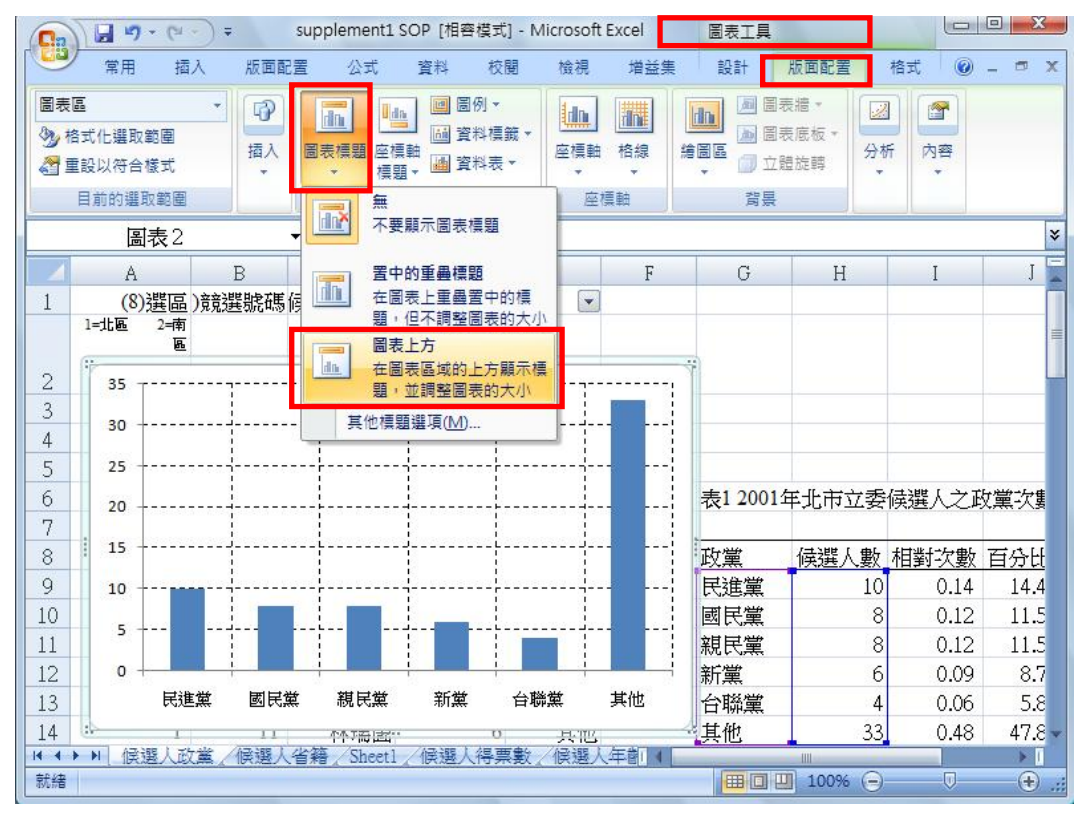

上述步驟完成後,可得 Excel 自行加入之標題名稱如下:

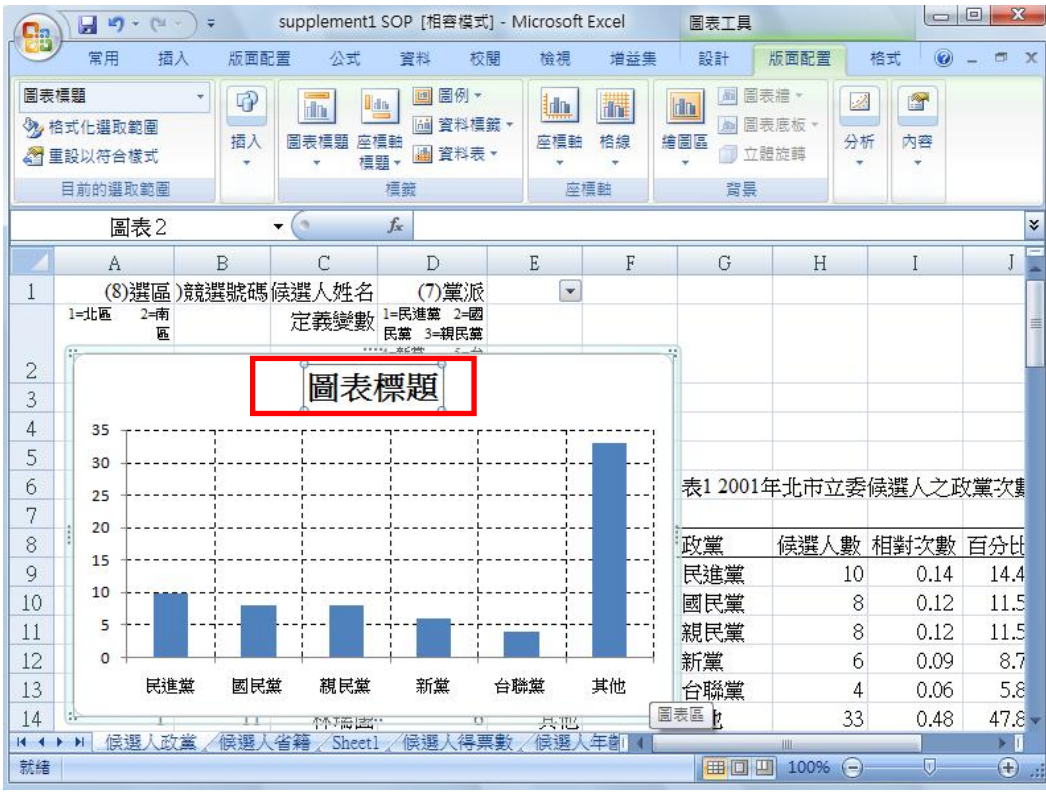

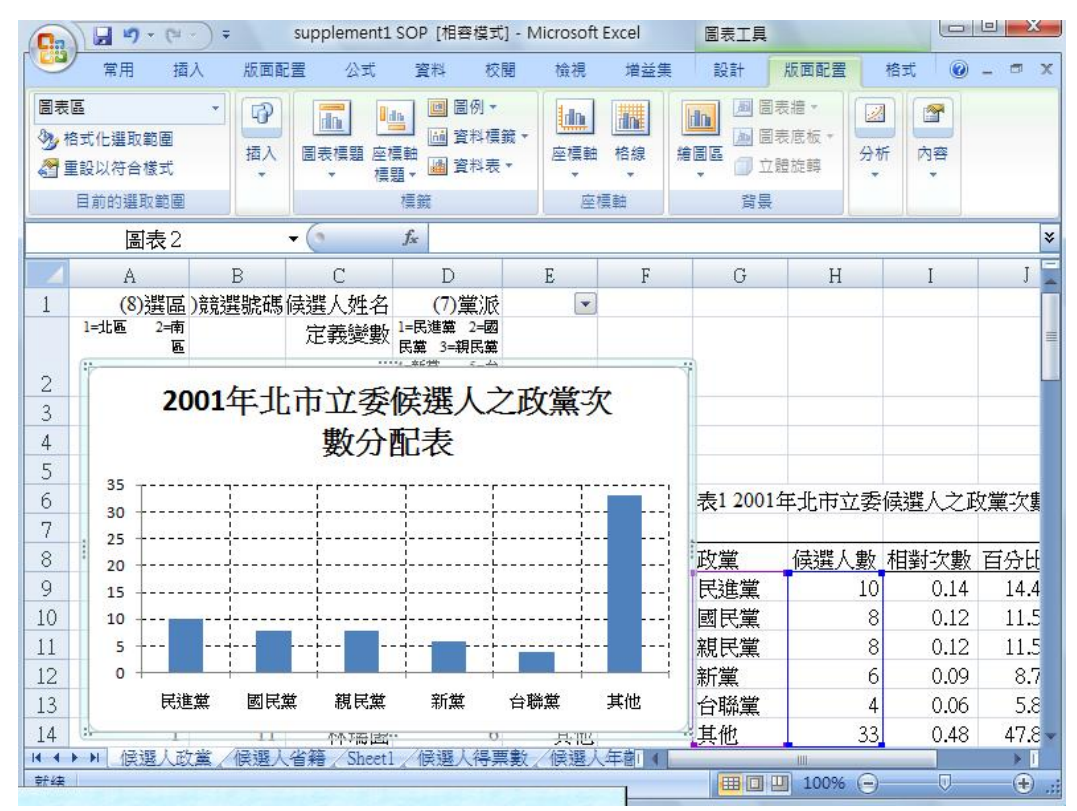

## 加入垂直座標軸標題方式如下:

同樣在「版面配置」功能下,選擇「座標軸標題」→「主垂直軸標題」(請選擇 水平標題),座標軸標題請自行鍵入「人數」。

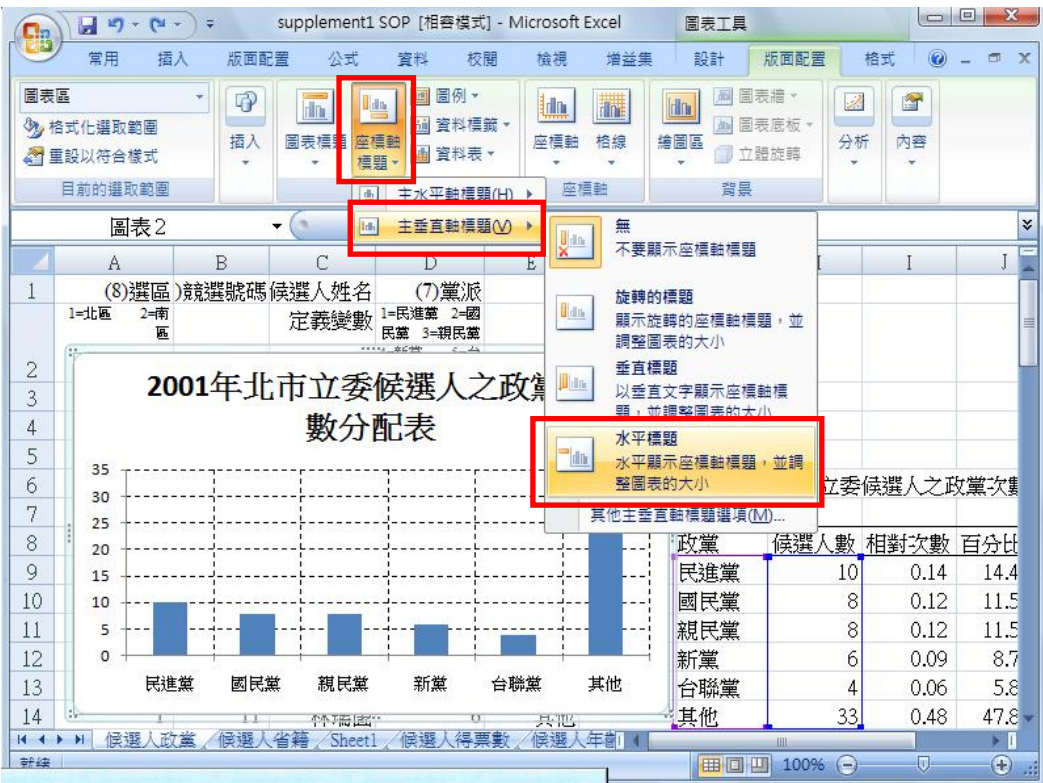

已完成垂直軸標題如下,請繼續選擇「水平軸標題」→「座標軸下方標題」進行 更改,座標軸標題請自行鍵入「政黨」。

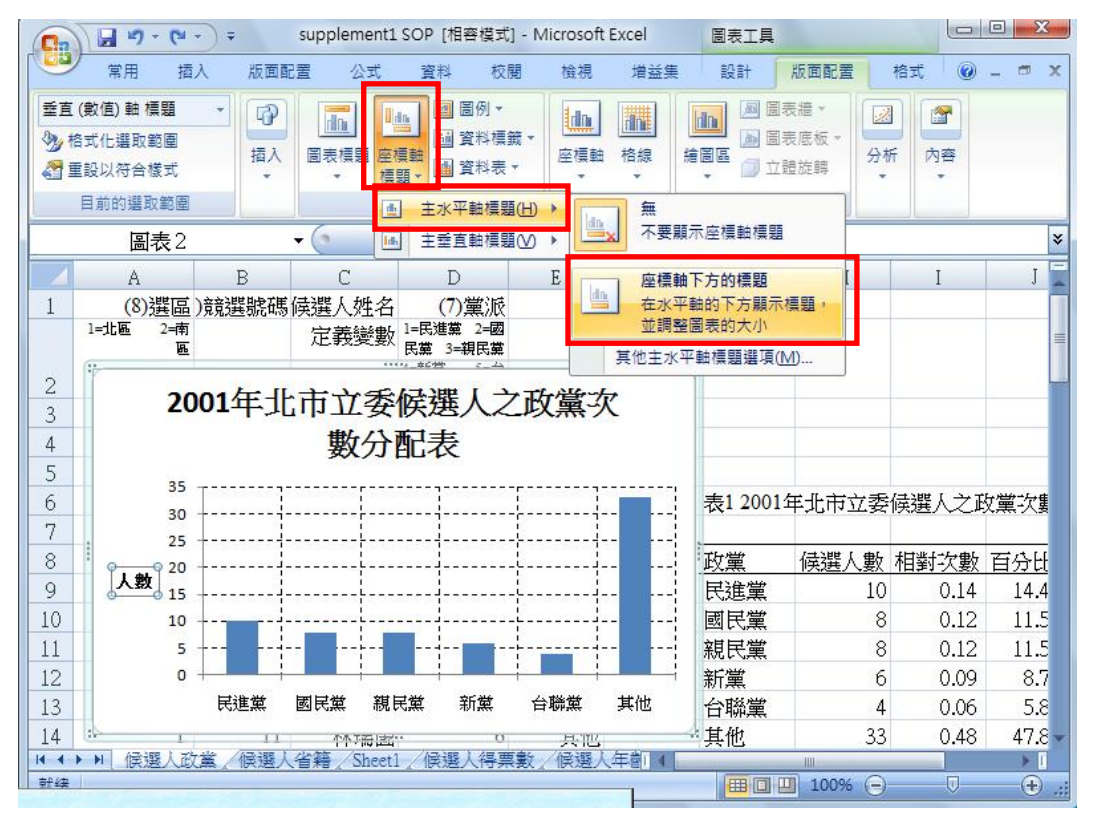

已完成水平軸標題如下:

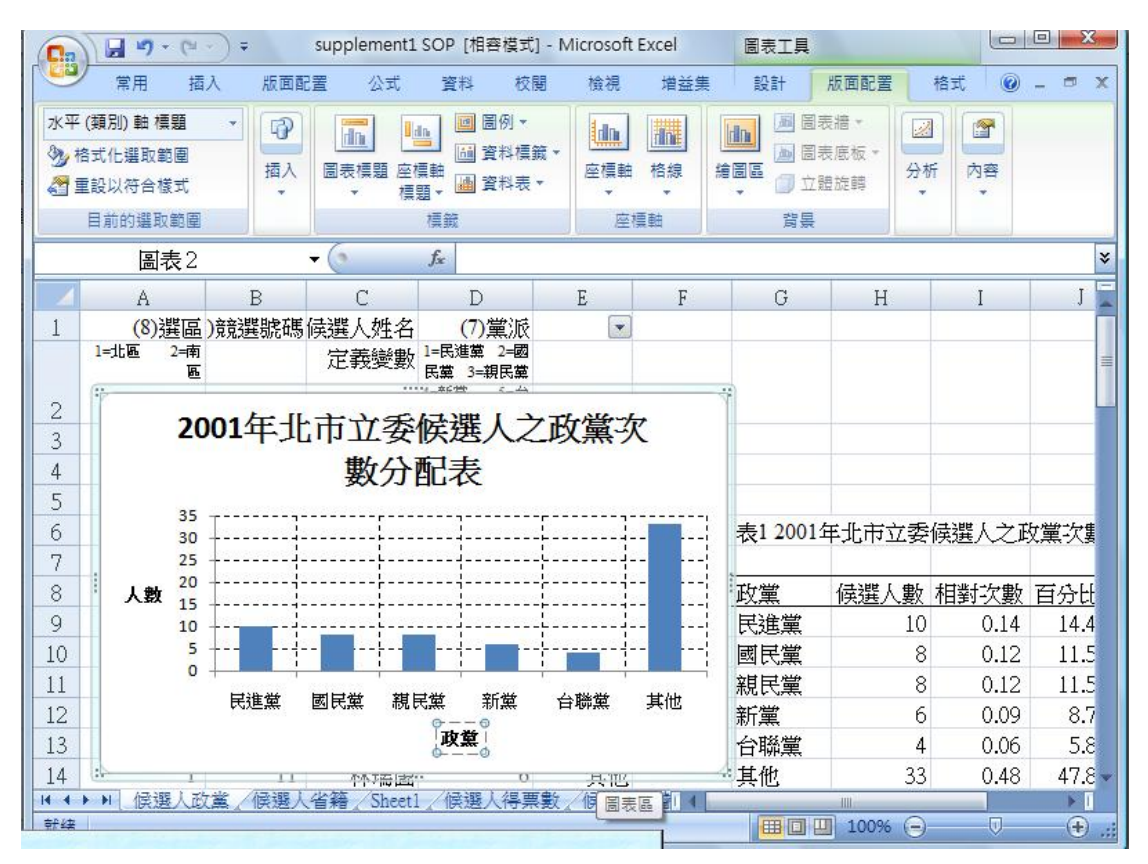

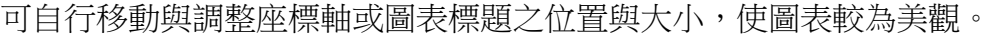

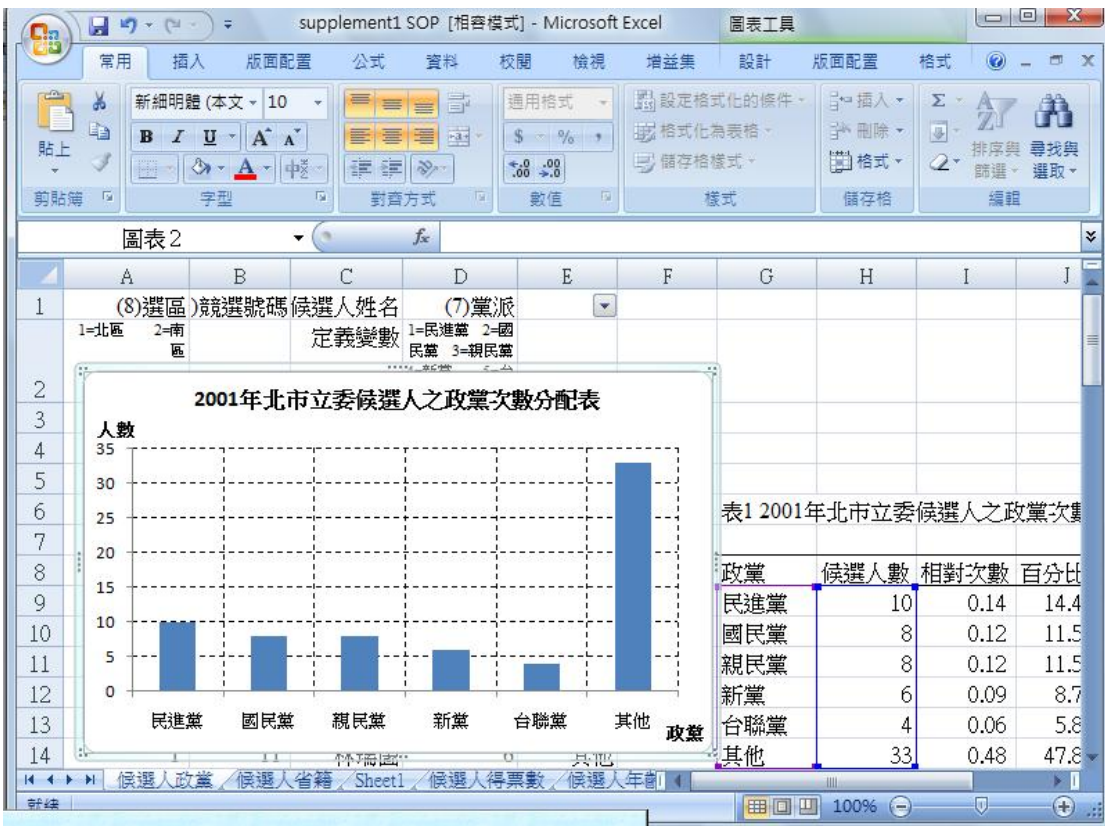

將圖表區外框線消除之作法:

將滑鼠點選至直條圖空白處,按右鍵點選「圖表區格式」。

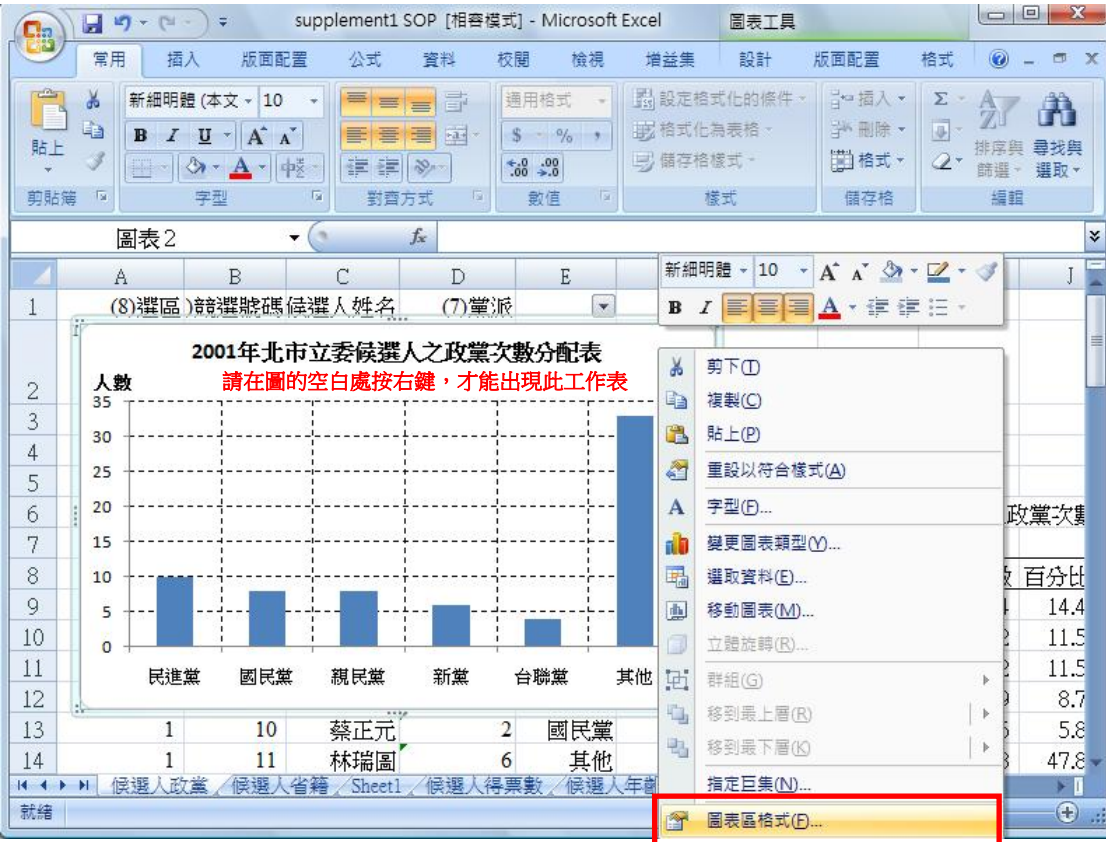

![](_page_12_Figure_3.jpeg)

#### 直條圖之外框線已消除,如下圖所示:

![](_page_12_Figure_5.jpeg)

## 二、圓餅圖

以滑鼠選取表 1 中「政黨」與「候選人數」兩欄資料。

![](_page_13_Picture_60.jpeg)

工具列上請選擇「插入」,圖表類型請選擇「圓形圖」→「立體圓形圖」。

![](_page_13_Picture_61.jpeg)

![](_page_14_Picture_147.jpeg)

Excel 自行繪製圓餅圖如下所示:

欲增加圓餅圖中的資料標籤(數值或百分比)作法:

將滑鼠點選至圓餅圖處,按右鍵後所出現的工作表請選取「新增資料標籤」。

![](_page_14_Figure_6.jpeg)

圓餅圖上會自行出現數值如下所示:

若欲修改資料標籤格式,需將滑鼠移至數值上方,點選右鍵,在工作表中選擇「資 料標籤格式」。

![](_page_15_Figure_4.jpeg)

在標籤選項中,請將「類別名稱」與「顯示指引線」之選項同時打勾。

![](_page_15_Figure_6.jpeg)

#### 加入類別名稱與數值之圓餅圖如下方所示:

(刪除右方圖例的作法為將游標移至右方圖例處,按右鍵,選擇刪除;或較簡單 作法為:將游標移至右方圖例處,點選左鍵,直接按鍵盤上之「Delete」即可)

![](_page_16_Figure_4.jpeg)

#### 完成之圓餅圖如下所示:

![](_page_16_Picture_154.jpeg)

## 加入圖表標題:

請將游標先行點選圓餅圖,待上方工具列的「圖表工具」功能出現之後(可發現 到此時工具列多增加設計、版面配置與格式三選項),請選擇「版面配置」選項。 選取版面配置之後,請選擇「圖表標題」選項,將標題類型選擇為「圖表上方」。

![](_page_17_Figure_4.jpeg)

## Excel 自行鍵入之標題如下:

![](_page_17_Picture_170.jpeg)

請在「圖表標題」處自行鍵入文字,本例為「2001 年北市立委候選人之政黨次

![](_page_18_Figure_3.jpeg)

若認為標題文字太大,可將滑鼠點選至上方工具列中的「常用」選項,自行調整 文字大小,使圖形較為美觀。

![](_page_18_Picture_137.jpeg)

將圖表區外框線消除之作法同直條圖: 將滑鼠點選至圓餅圖空白處,按右鍵點選「圖表區格式」。

![](_page_19_Figure_3.jpeg)

在框線色彩的選項中,請勾選「無線條」,隨後請按關閉!

![](_page_19_Figure_5.jpeg)

圓餅圖之外框線已消除,如下圖所示:

![](_page_20_Picture_20.jpeg)

## 貳、非類別資料的次數分配

點選 supplement1.xls 檔案的候選人得票數分頁。欲製作次數分配長條圖,可先 將資料按照得票數加以排序,步驟如下:

選取將欲排序的資料範圍,包含欄位名稱。

工具列上請選擇「常用」中的「排序與篩選」功能, 點選「自訂篩選」。

![](_page_21_Picture_39.jpeg)

選擇自訂篩選之後會出現如下圖所示之對話框,在欄的排序方式選項中請選擇依 「得票數」,排序對象為「值」,順序選擇「最大到最小」。(請注意右上方的「我 的資料有標題 , 選項是否有打勾, 若無, 請勾選該項目)

![](_page_22_Figure_3.jpeg)

完成上述步驟後,按得票數排序的數列資料如下圖所示:

![](_page_22_Picture_189.jpeg)

1. 求全距(R=最大值‐最小值):將最高得票數減去最低得票數求出全距。

2. 決定組數( 2k ≧n):k=5

3. 決定組距 (R/k): R/k=11,370, 取 12,000 為組距

取整數組界值分成五組,再依得票數求出每組實際人數。並計算出相對次數、百 分比、以上累加次數、以下累加次數。依據此表即可畫出次數分配直條圖、以下 累加次數直條圖與以上累加次數直條圖

![](_page_23_Picture_62.jpeg)

## 一、次數分配直條圖

選取欲表達的資料範圍,本例為組界及次數兩欄位。

![](_page_24_Picture_30.jpeg)

## 在工具列上請選擇「插入」,圖表類型請選擇「直條圖」→「平面直條圖」。

![](_page_24_Picture_31.jpeg)

![](_page_25_Picture_42.jpeg)

## Excel 自行完成直條圖如下:

Excel 自行繪製之直條圖垂直軸刻度間距為 2, 若欲修改,請參照下列步驟: 將滑鼠點選至垂直座標軸處,按右鍵使選項工作表出現,選擇「座標軸格式」。

![](_page_25_Picture_43.jpeg)

在座標軸選項中,將「主要刻度間距」勾選「固定」,數值鍵入 5。

![](_page_26_Figure_3.jpeg)

更改垂直座標軸刻度間距為 5 之後的直條圖如下:

欲更改將直條圖類別間距,請將滑鼠移至在藍色長條,按右鍵,在工作表中選擇 「資料數列格式」。

![](_page_26_Figure_6.jpeg)

![](_page_27_Picture_114.jpeg)

在「數列選項」中,請將類別間距更改為「無間距」。

在「框線色彩」中,將框線色彩改為「實心線條」,色彩選「黑色」。

(此步驟為將直條的外框改為黑色,若不需改變外框顏色或不需增加外框線者, 可跳過此步驟)

![](_page_27_Figure_6.jpeg)

删除右方圖例的作法為將游標移至右方圖例處,按右鍵,選擇刪除。 (或較簡單作法為:將游標移至右方圖例處,點選左鍵,直接按鍵盤上之「Delete」 即可)

![](_page_28_Figure_3.jpeg)

加入圖表標題作法同前兩例,游標點選至直條圖,在工作表中請選擇「版面配置」 選項,隨後請選擇「圖表標題」選項,將標題類型選擇為「圖表上方」。

![](_page_28_Figure_5.jpeg)

![](_page_29_Picture_154.jpeg)

Excel 會自行出現之圖表標題如下:

請自行更改標題文字,本例請鍵入「立委候選人得票數的次數分配直方圖」。標 題文字太大時(原始設定為18),請將在「常用」工作選單下,調整文字大小。

![](_page_29_Figure_5.jpeg)

完成調整標題文字大小之後,請加入座標軸標題:

同樣在「版面配置」功能下,選擇「座標軸標題」→「主水平軸標題」→「座標

![](_page_30_Figure_4.jpeg)

![](_page_30_Figure_6.jpeg)

![](_page_31_Picture_155.jpeg)

請自行更改座標軸標題,本例請鍵入「組界」。

完成水瓶座標軸標題之後,同樣在「版面配置」功能下,選擇「座標軸標題」 「主垂直軸標題」(請選擇水平標題)。

![](_page_31_Figure_5.jpeg)

![](_page_32_Figure_3.jpeg)

![](_page_32_Figure_5.jpeg)

可自行移動兩座標軸標題至適當位置:  $\Box \Box$ 插入 版面配置 公式 資料 校開 検視 増益集 設計 版面配置 格式 @ \_ m x  $\frac{1}{\sqrt{2}}$ **In In BOY In Allen** 高表區  $\mathbb{Z}$  $\sqrt{2}$ A 圖表底板 · 3 格式化選取範圍 **编**<br>编画画<br>▼<br>■ 立體旋轉 插入 圖表模題 座標軸<br>▼■ ▼ 種題 ▼ 種題 → 種題 → 種題 → 種題 → 種題 → 画 座標軸 格線 分析 內容 图重設以符合樣式 -9  $\overline{a}$ 目前的選取範圍 檀範 座標軸 참보 ¥ 圖表2  $\cdot$  (s)  $f_x$ A B  $\mathbb{C}$  $D$  | E | F | G | H |  $\mathbf{I}$  $\mathbf{I}$  $L$ HeL 36 37 立委候選人得票數的次數分配直方圖 38 頻率 20 39 組數 40  $\left| \right|$ 41  $\sqrt{2}$  $15$  $42$  $\overline{3}$  $\overline{4}$ 43 10 5 44 45 | 線計  $\overline{5}$ 46 47  $\circ$ 48 60000 組界 12000 24000 36000 48000 49 50  $51$ K → H 候選人政黨/候選人省籍/Sheet1 候選人得票數/候選人年部 ↓ ■□凹 100% → 就绪  $\overline{U}$  $\bigoplus$  .:

若欲將垂直軸的格線清除,可參照下列步驟(若無須此步驟者可自行略過):

![](_page_33_Figure_5.jpeg)

![](_page_34_Picture_142.jpeg)

將線條色彩選為「無線條」。

待垂直座標軸格線清除後,請直接進行下一步,將原本之次數分配直方圖改為以 下累加直方圖:

1.將滑鼠點選至直條圖空白處。

2.按右鍵待工作表出現之後點選「選取資料」選項。

![](_page_34_Figure_7.jpeg)

會出現選取資料來源的工作表單如下:

![](_page_35_Picture_64.jpeg)

將「圖表資料範圍」選取表格中的「以下累加」欄位。 重新編輯水平座標軸標籤,請按「編輯」。

![](_page_35_Picture_65.jpeg)

![](_page_36_Picture_62.jpeg)

## 水平座標軸的範圍請選取表格中的「組界」,隨後請按確定。

圖表資料範圍與水平座標軸標籤皆編輯完成之後,請按「確定」鍵。

![](_page_36_Picture_63.jpeg)

![](_page_37_Figure_2.jpeg)

#### 用滑鼠點選標題處,將標題改為「立委候選人得票數以下累加次數分配直方圖」

![](_page_37_Figure_4.jpeg)

![](_page_38_Figure_3.jpeg)

將圖再度改用「以上累加」的方式呈現: 滑鼠點選至直條圖空白處,按右鍵待工作表出現之後點選「選取資料」選項。

![](_page_38_Picture_113.jpeg)

會出現選取資料來源的工作表單如下:

![](_page_39_Picture_61.jpeg)

## 將「圖表資料範圍」選取表格中的「以上累加」欄位。

![](_page_39_Picture_62.jpeg)

![](_page_40_Picture_62.jpeg)

圖表資料範圍選取完成之後,重新編輯水平座標軸標籤,請按「編輯」。

## 水平座標軸的範圍請選取表格中的「組界」,隨後請按確定。

![](_page_40_Picture_63.jpeg)

圖表資料範圍與水平座標軸標籤皆編輯完成之後,請按「確定」鍵。

![](_page_41_Picture_108.jpeg)

用滑鼠點選標題處,將標題改為「立委候選人得票數以上累加次數分配直方圖」

![](_page_41_Figure_5.jpeg)

![](_page_42_Picture_13.jpeg)

## 參、敘述統計

請先確定是否你所使用的 excel 2007 已載入分析工具箱的功能。若無,請按照下 步驟:

1. 按一下 <sup>(B</sup> [Office 按鈕],點選 [Excel 選項]。

![](_page_43_Picture_77.jpeg)

※(資料來源擷取自 Microsoft Online 的 Excel 2007 說明及使用方法,連結為 http://office.microsoft.com/zh‐tw/excel/HP100908421028.aspx?pid=CH1006485110 28)

2. 按一下 [增益集],然後選取[Excel 增益集]→確定。

![](_page_44_Picture_45.jpeg)

## 3. 按一下 [執行]→確定,便可開始進行安裝。

![](_page_44_Picture_46.jpeg)

## 4. 以下步驟開始執行敘述統計之功能:在工具列中選擇「資料」→「資料分析 工具」。

![](_page_45_Picture_33.jpeg)

在資料分析的選單中,選取「敘述統計」→確定。

![](_page_45_Picture_34.jpeg)

將敘述統計的輸入範圍選為得票數之欄位。 輸出選項請選擇為「新工作表」,並且確認已勾選「摘要統計項目」。

![](_page_46_Picture_68.jpeg)

按確定完成之後,可得敘述統計表(Sheet1 分頁)如下圖:

![](_page_46_Picture_69.jpeg)

為清楚表達此分頁內容為敘述統計,可將 sheet1 分頁重新命名: 請將滑鼠移至 sheet 1 分頁標籤上,點選右鍵可出現右側之工作選單,選擇「重 新命名」。

![](_page_47_Picture_56.jpeg)

待選取「重新命名」之後,sheet1分頁字樣會反白如下圖所示:

![](_page_47_Picture_57.jpeg)

![](_page_48_Picture_19.jpeg)

## 文字反白之後,重新鍵入「敘述統計」即可。